## **CSS Number of PIT-tagged smolts released by study group site data and map query instructions**

## **To filter the data in the table:**

Search **•** Type within the **Search** box.  $\Box$  To remove the filter you applied by using the search box, backspace over the text within the search box.

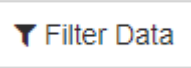

- OR choose the **Filter** Data button
	- o From within the **Filter Data** dialog box, choose the down arrow under the AND OR box.

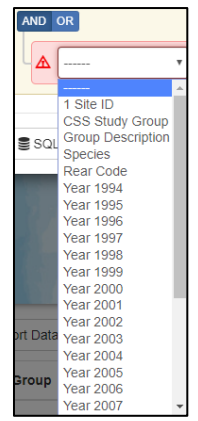

- $\circ$  Select the field you want to filter the data by. For instance, choose Group Description to filter the data by the group and location description field.
- o **For text fields**, checkboxes with appear next to the unique values located within the field. Select the checkboxes you want to filter the data by. For instance, to include both Carson NFH and Catherine Creek Hatchery, select the check boxes by those fields.

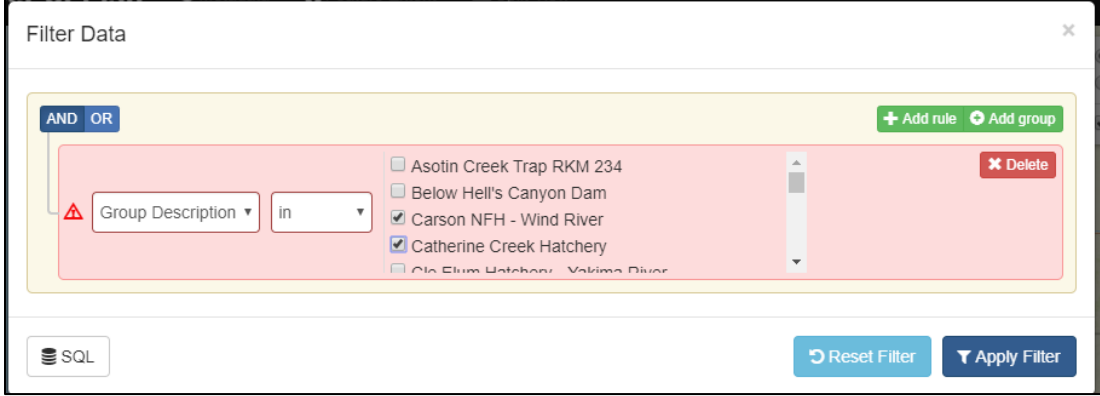

o **For integer fields**, select the operator (i.e. equal, not equal, in, null, between, greater, etc.) and type the number within the text box beside the operator box.

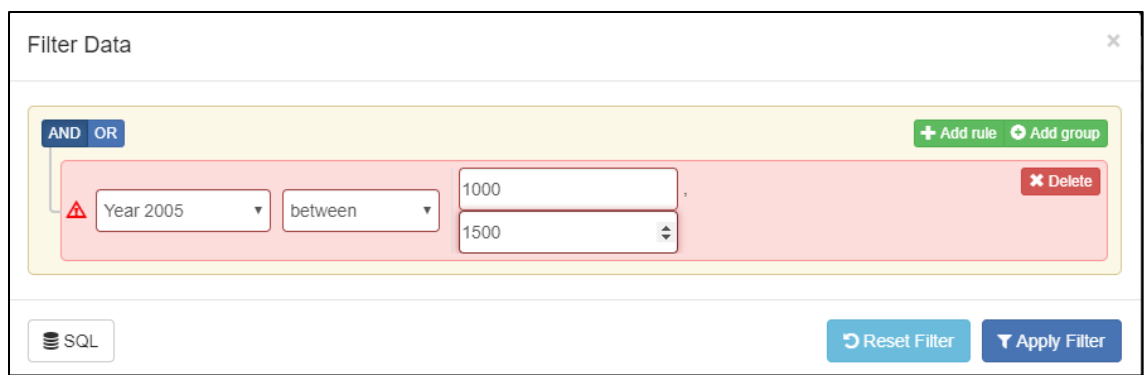

o **To reset the filter**: click the **Reset filter** button. This removes any filters on the data and

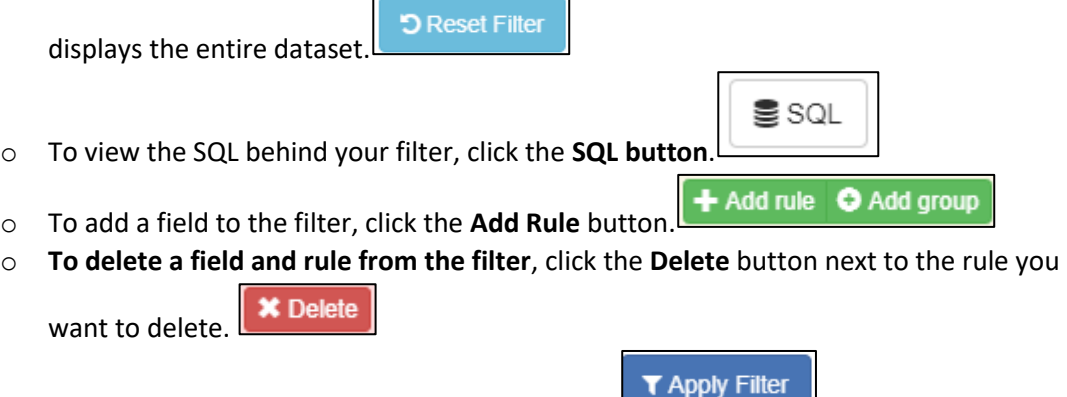

o **To apply the filter**, click the **Apply Filter** button.

- $\times$ o **To close the Filter Data dialog box**, click the **X** close button.
- **To see the Group Description of each dot on the map**, hover the mouse over a dot and the group location description appears in the lower left corner of the map.

Cle Elum Hatchery - Yakima River

- **To zoom to a CSS study group location in the map**, click on the magnifying glass within the  $\mathfrak{D}$ table row next to the location you want to zoom to.
- **To identify a specific location in the map**, click on the dot in the map or click on the I button

within the table row next to the CSS Study Group you want to identify.

 **To download the data**, click on the Export data button and select the format you want (i.e. csv, pdf, or xls). If you choose .csv, the data.csv file will then begin downloading to your download file location.

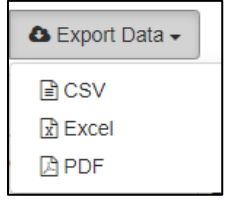

## **Other map control instructions**

- **To zoom in and out,** in the map use the zoom buttons.
- **To pan the map,** click and drag the map canvas.
- <sup>●</sup> Imagery **To show aerial photos,** in the map background, select the Imagery radio button.
- **To show a terrain data,** in the map background, select the Terrain Map radio button. Terrain Map
- X Feature Extent **To zoom to the entire data set or extent**, click the Feature Group button.
- **To unselect a location**, click in an area within the map where there are not data points.
- **To search for a location on the map other than a study group location**, click the magnifying button on the map and type within the text box.

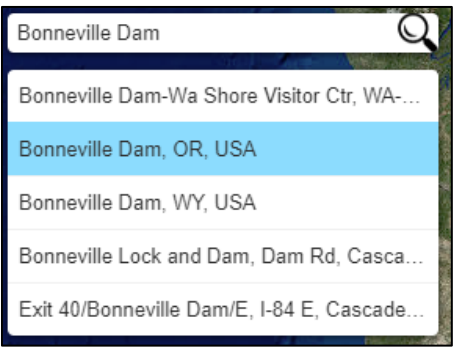